### Intermediate Android

CSCI 4448/5448: Object-Oriented Analysis & Design Lecture 16 — 10/13/2011

#### Goals of the Lecture

- Dig deeper into the Android Framework
  - Screen Orientation
  - Animation
  - Dialogs
  - Playing Sounds
  - (Simple) Networking

### Display Problems: Resolved

- Back in Lecture 11,1 encountered display problems where the Android 3.2 emulator
  - appeared as a tablet-sized device too big to fit on the screen
  - and did not offer a way to resize or scale the window
- The only way to fix this was to download Android 2.3.3 and create an Android Virtual Device that was configured to run 2.3.3
- I will primarily use this emulator for the remainder of the semester

# Android Development Philosophy

- As I learn more about Android development, I'm beginning to understand the Android Development Philosophy
  - "Everything is a Resource"
- or
  - "It's resources all the way down..."
- Many of the steps in Android programming depend on creating resources and then loading them or referencing them (in XML files) at the right time

#### Screen Orientation

- People can easily change the orientation by which they hold their mobile devices
  - Mobile apps have to deal with changes in orientation frequently
  - We saw iOS support for multiple orientations in our last lecture
  - Let's see how Android deals with this issue (hint: resources)

#### Start with Portrait Orientation

- It is natural to start by designing the UI of your main activity in portrait orientation
  - That is the default orientation in the Eclipse plug-in
  - Here's a typical layout for the "main screen" of a game

```
<?xml version="1.0" encoding="utf-8"?>
<LinearLayout
   xmlns:android="http://schemas.android.com/apk/res/android"
   android:background="@color/background"
    android:orientation="horizontal"
   android:layout_width="fill_parent"
   android:layout_height="fill_parent"
   android:padding="30dip">
    <LinearLayout
        android:orientation="vertical"
       android:layout_height="wrap_content"
       android:layout_width="fill_parent"
       android:layout_gravity="center">
        <TextView
           android:text="@string/main_title"
           android:layout_width="wrap_content"
            android:layout_height="wrap_content"
            android:layout_gravity="center"
           android:layout_marginBottom="25dip"
           android:textSize="24.5sp" />
        <Button
            android:id="@+id/continue_button"
           android:layout_width="fill_parent"
           android:layout_height="wrap_content"
           android:text="@string/continue_label" />
        <Button
            android:id="@+id/new_button"
           android:layout_width="fill_parent"
           android:layout_height="wrap_content"
           android:text="@string/new_game_label" />
        <Button
            android:id="@+id/about_button"
           android:layout_width="fill_parent"
           android:layout_height="wrap_content"
           android:text="@string/about_label" />
        <Button
            android:id="@+id/exit_button"
            android:layout_width="fill_parent"
           android:layout_height="wrap_content"
           android:text="@string/exit_label" />
   </LinearLayout>
</LinearLayout>
```

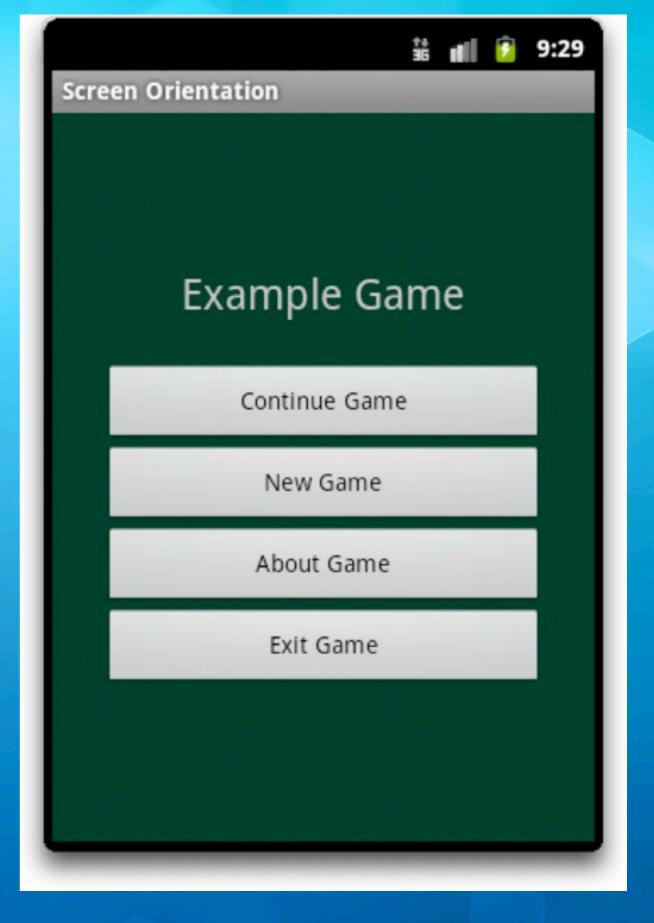

### Quick Interjection: Unit Sizes

- Android supports a wide variety of unit sizes for specifying Ullayouts; here are all but two
  - px (device pixel), in, mm, pt (1/72nd of an inch)
- All of these have problems creating Uls that work across multiple types of devices
  - Google recommends using resolution-independent units
    - dp (or dip): density-independent pixels
    - sp: scale-independent pixels
- In particular, use **sp** for font sizes and **dip** for everything else

# But switch to landscape mode in the emulator (Ctrl+F12) and a problem becomes evident

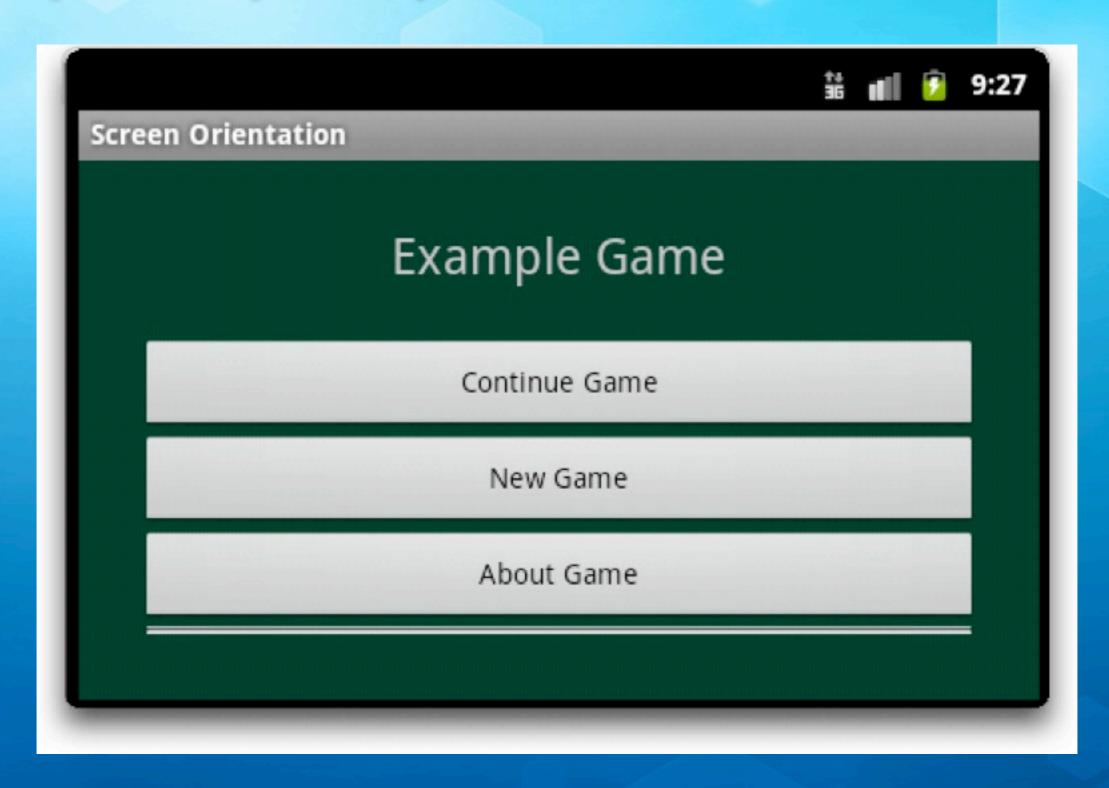

#### Resources to the Rescue!

- To solve this problem, we create a new main.xml file that has been created specifically for landscape orientation
- This file will live in a new subfolder in the res folder of our Android project: res/layout-land/
- This folder is **not** created by default; right click on the
   res folder and select New ⇒ Folder
- Then you can right click on the existing main.xml and select copy and then right click on layout-land and select paste; Finally, you can edit the file for the new orientation

```
<?xml version="1.0" encoding="utf-8"?>
<LinearLayout
   xmlns:android="http://schemas.android.com/apk/res/android"
   android:background="@color/background"
   android:layout_height="fill_parent"
   android:layout_width="fill_parent"
                                               This layout arranges
   android:padding="15dip"
    android:orientation="horizontal" >
                                               the buttons into two
    <LinearLayout
       android:orientation="vertical"
                                               rows and two
       android:layout_height="wrap_content"
       android:layout_width="fill_parent"
       android:layout_gravity="center"
                                               columns using a
       android:paddingLeft="20dip"
       android:paddingRight="20dip" >
                                               TableLayout
       <TextView
           android:text="@string/main_title"
           android:layout_height="wrap_content"
           android: layout_width="wrap_content"
           android:layout_gravity="center"
           android:layout_marginBottom="20dip"
           android:textSize="24.5sp" />
       <TableLayout
           android:layout_height="wrap_content"
           android:layout_width="wrap_content"
           android:layout_gravity="center"
           android:stretchColumns="*" >
           <TableRow>
               <Button android:id="@+id/continue_button" android:text="@string/continue_label" />
               <Button android:id="@+id/new_button" android:text="@string/new_game_label" />
           </TableRow>
           <TableRow>
               <Button android:id="@+id/about_button" android:text="@string/about_label" />
               <Button android:id="@+id/exit_button" android:text="@string/exit_label" />
           </TableRow>
        </TableLayout>
    </LinearLayout>
</LinearLayout>
```

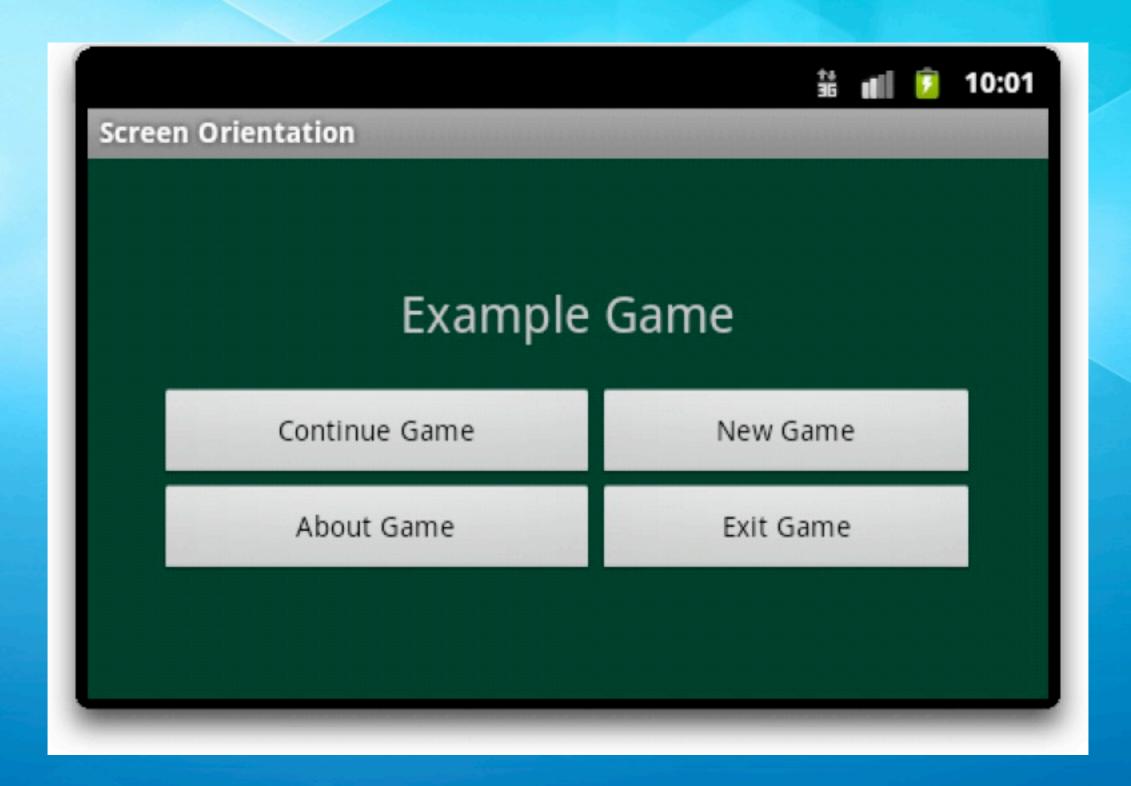

Problem solved. Android automatically switches the layout behind the scenes when the orientation of the device changes.

### Types of Layouts?

- LinearLayout: Each child view is placed after the previous one in a single row or column
- RelativeLayout: Each child view is placed in relation to other views in the layout or relative to its parent's layout
- FrameLayout: Each child view is stacked within a frame, relative to the top-left corner. Child views may overlap.
- TableLayout: Each child view is a cell in a grid of rows and columns

# Specifying the Size of a View

- We've previously discussed the use of resolutionindependent measurements for specifying the size of a view
  - These values go in the XML attributes
    - android:layout\_width and android:layout\_height
- But, you can get more flexibility with
  - fill\_parent: the child scales to the size of its parent
  - wrap\_content: the parent shrinks to the size of the child

# Animating Views

- Android offers four different ways of performing animation
  - Support for Animated GIF images
  - Frame-by-Frame animation: developer supplies images and specifies transitions between them
  - Tweened animation: simple animation effects that can be programmatically applied to views
  - OpenGL ES: advanced 3D drawing, animation, etc.

#### Tweened Animation

- Tweened animations are specified (unsurprisingly) via resources
- The basic process involves doing the following in the onCreate() method of the Activity
  - get a handle to the view
  - load the animation resource: such as fade
  - apply it to the view: view.startAnimation(fade)
- Android provides animation support for alpha, rotation, scaling and translating; the first deals with transparency; the third deals with a view's size; the last deals with moving views around

#### Our Plan

- We'll apply animations to the buttons defined on the portrait layout of the previous example
- We'll make one fade in, one rotate, one scale, and one that does all three at once!
  - We'll also have each animation happen one after the other
  - In a real application, this would get tedious, but for illustration purposes, it's fine

### The Process (I)

- Step One: Use the New Folder command to create a folder called anim in the res folder of our project
- Step Two: Create a new Android XML File in the anim subfolder, call it fade.xml

```
<?xml version="1.0" encoding="utf-8"?>
<set
    xmlns:android="http://schemas.android.com/apk/res/android"
    android:shareInterpolator="false">
    alpha>
    android:fromAlpha="0.0"
    android:toAlpha="1.0"
    android:duration="1000"
    </alpha>
</set>
```

#### The Process (II)

 Step 3: Add the following code to the Main activity's onCreate() method

```
Button continue_button = (Button) findViewById(R.id.continue_button);
Animation fade = AnimationUtils.loadAnimation(this, R.anim.fade);
continue_button.startAnimation(fade);
```

You will need these import statements

```
import android.view.animation.Animation;
import android.view.animation.AnimationUtils;
import android.widget.Button;
```

### The Process (IV)

- There are no additional steps... just run the program!
  - Demo of "Fun With Animation"
- As you saw from the code, we used the attribute
  - android:startOffset
- to control when particular animations start

 So, Android makes it straightforward to perform simple animations within Android apps

### Getting input from the user

- Android provides several types of default dialog boxes
  - and provides a way to create custom dialogs as well
- The dialog types
  - Dialog (the base class for all dialogs; you subclass this class to create custom dialogs)
  - AlertDialog (a dialog with I-3 buttons)
  - DatePicker and TimePicker
  - ProgressDialog (both determinate and indeterminate)

# Dialog Life Cycle (I)

- Each activity manages the life cycle of the dialog boxes it displays to its users
  - It calls showDialog()to display a dialog
    - That dialog gets added to its dialog window cache
  - It calls dismissDialog() to remove a dialog window and keep it in the cache; subsequent display is faster
  - It calls removeDialog() to remove the dialog from the cache

# Dialog Life Cycle (II)

- Each dialog has an associated id; you pass that id to showDialog()
  - This causes the method on Create Dialog() to be called with that id. You then use a switch statement to create the appropriate dialog based on the id
    - onCreateDialog() is typically called once; thereafter the dialog is retrieved from the cache
  - The next method called is onPrepareDialog(); this method is called whenever the dialog is about to be shown

### Example

- Let's create an app that shows how to use
  - AlertDialog
  - DatePicker
  - TimePicker
- We'll see the use of a ProgressDialog a little bit later

Demo of "Fun With Dialogs"

#### Discussion

- Code looks more complex than it actually is
  - In the onCreateDialog() method, we simultaneously create the dialogs that we need PLUS the methods that act as the dialog's event handlers
  - In the onPrepareDialog() method, we either reuse the previously set value (stored in attributes) or we set the dialog to a default value (current day and current time)

# Playing Sounds

- Android makes it very easy to play sounds
  - You copy supported sound files to res/raw
  - You create an instance of MediaPlayer
    - Such as MediaPlayer mp;
    - When you want the sound to play, you call mp.start and pass in the resource id of the sound you want
    - When you want the sound to stop, you call mp.stop
- Demo of SoundPlayer

# Networking (I)

- Mobile apps will often need to access a web service or web page to retrieve information that it then displays to its user
- In Android, accessing network resources must always occur in a thread that is separate from the GUI thread
  - Otherwise, the GUI thread can be blocked waiting for a remote server to respond and the user will think that the application has crashed

# Networking (II)

- There is nothing magic about Android's networking
  - Your program can use any of Java's IO packages to access the internet
  - The trick is that you must run that code in a thread
- Android offers two ways of running tasks asynchronously
  - AsyncTask and Thread/Handler
  - The latter requires the developer to do all the work, so we will look at the former

# Networking (III)

- AsyncTask is an abstract class that makes it straightforward to run a task in the background that also updates the GUI
- To use, you create a subclass of AsyncTask and override the following methods
  - onPreExecute() runs on the GUI thread before the background process is started
  - doInBackground() contains the code for the background process

# Networking (IV)

- To use, you create a subclass of AsyncTask and override
  - onProgressUpdate() runs on the GUI thread and contains information passed from the background thread; to do this, the background thread, passes information to a method called publishProgress()
  - onPostExecute() runs on the GUI thread, once the background process is done

# Networking (V)

- So, for a standard hit on a web service, you would
  - set up a progress bar in onPreExecute()
  - call the web service in doInBackground()
    - when you receive a result, loop over the contents and call publishProgress() with info
  - in onProgressUpdate() update the progress bar or update the GUI with information from the web service or both
  - make the progress bar go away in onPostExecute()

### Java Feature: varargs

- The AsyncTask class makes use of Java's version of sending a method a variable number of arguments
- The syntax looks like this
  - public void process(String... args);
- Inside the method, args acts just like a Java array but defining it this way allows you to pass in any number of strings to process, be it as an array or as individual string arguments

# The progress indicator

- We'll create an instance of ProgressDialog to show let our user know that data is being downloaded and processed
  - Since we don't know how long the download will take, we will use an indeterminate progress indicator
    - This type of progress bar displays a spinning image to let the user know that the program hasn't crashed

#### Demonstration

- Let's write a simple Android client that uses AsyncTask to hit the Twitter Search API of to retrieve tweets that contain the word "Android"
  - We will hit a URL that returns a list of tweets in JSON format
  - We'll parse the JSON to get the text of the tweets
  - We'll display the filters in a list
  - We'll demonstrate the use of AsyncTask along the way
  - Note: must set android.permission.INTERNET to access the network

#### Discussion

- Straightforward example
  - AsyncTask works as advertised
    - creating, displaying, and dismissing progress dialog was a snap
    - very easy to send results from background thread to GUI thread
  - Makes use of some advanced Java constructs to allow a private class to access attributes and methods of its surrounding class

# Wrapping Up

- Learned more about the Android framework
  - How to handle multiple orientations
  - How to handle simple animations
  - How to handle simple dialogs
  - How to play sounds
  - How to handle a simple network request (with progress bars!)

# Coming Up Next

- Homework 5: Start of Semester Project
  - will be released on Monday
  - in-class students: please form project teams: 2-5 people
  - caete students are welcome to join teams as well
- Lecture 17: Intermediate iOS
- Lecture 18: Review of Midterm